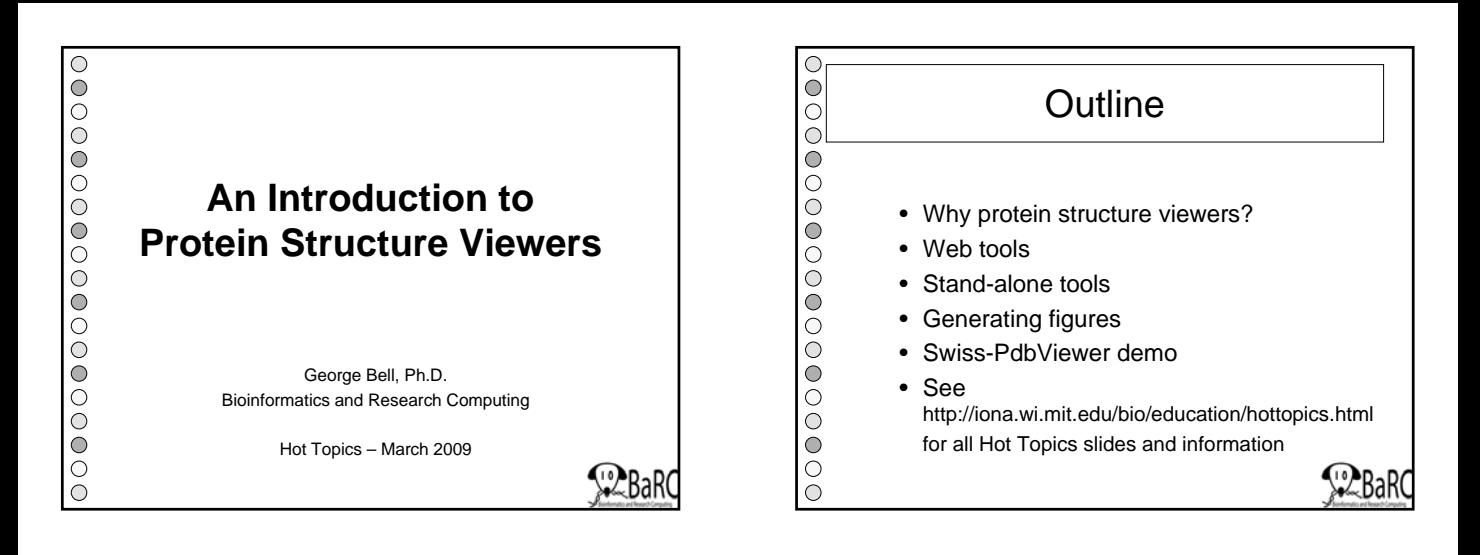

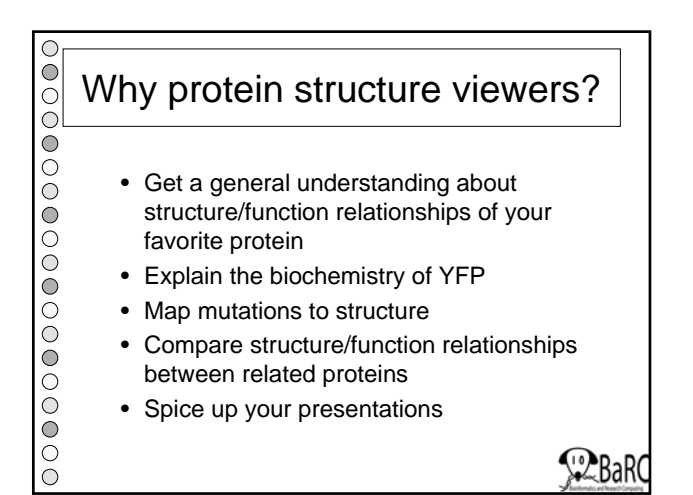

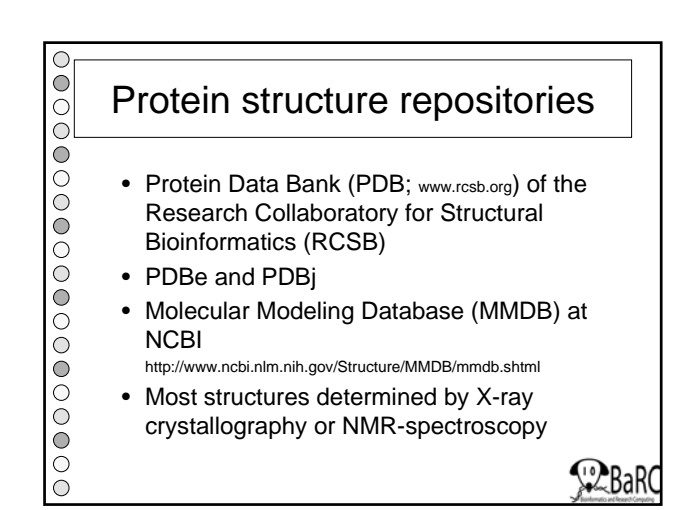

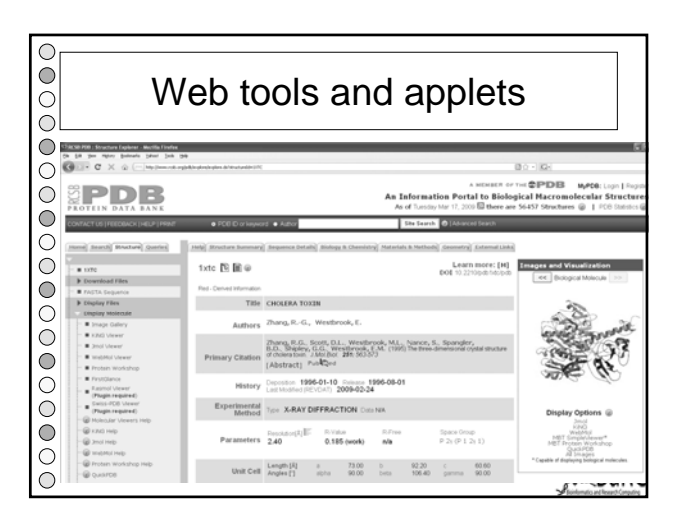

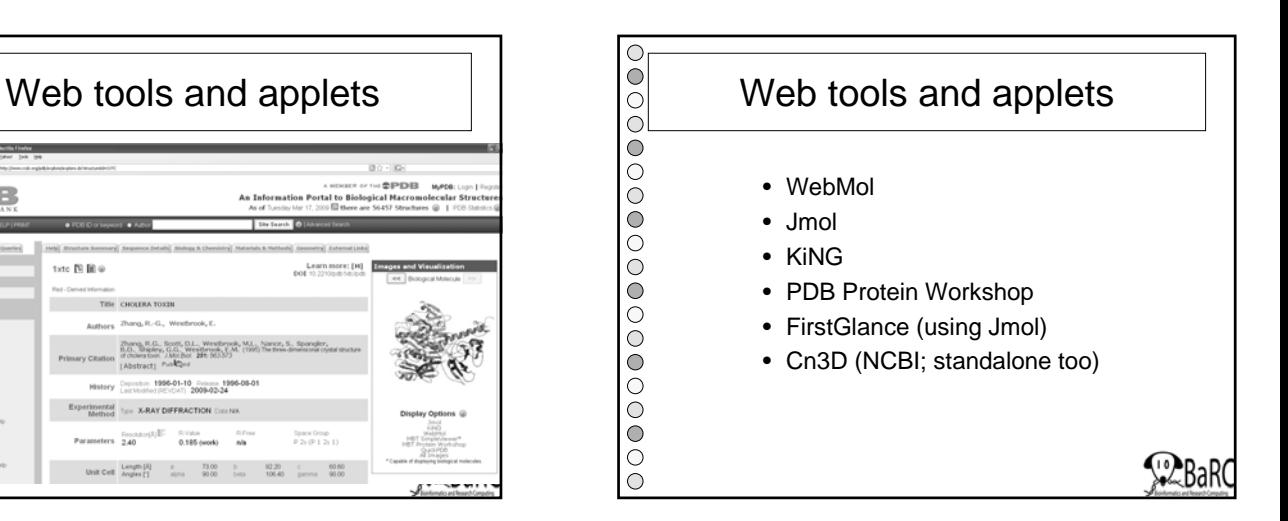

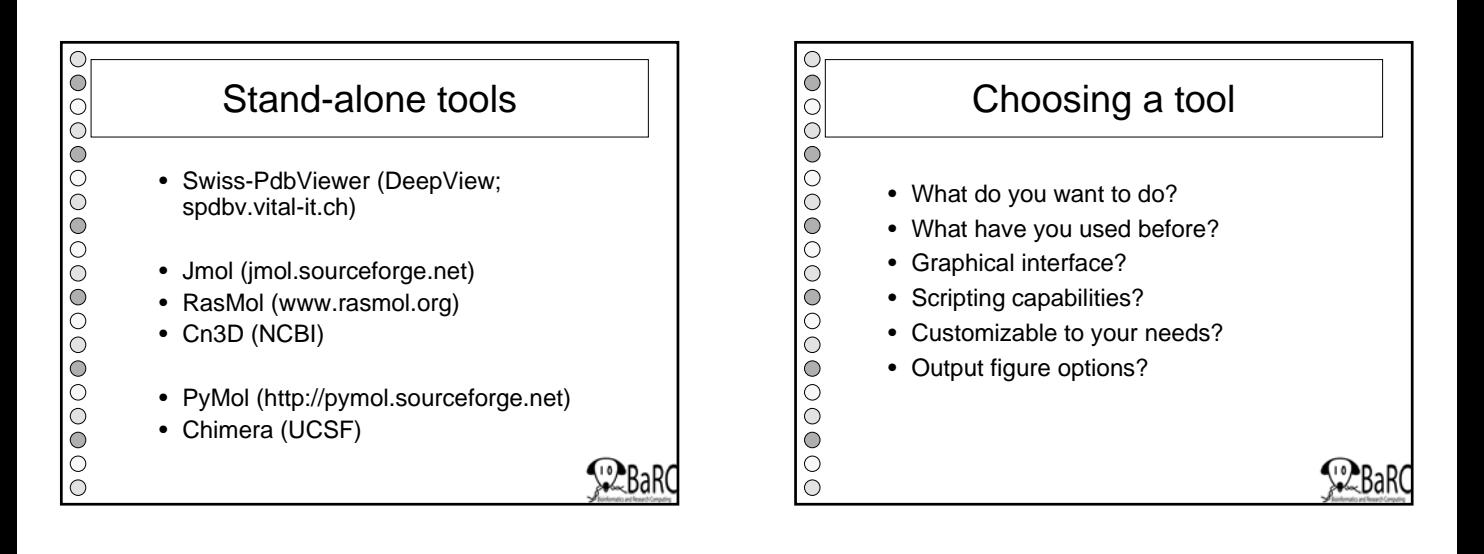

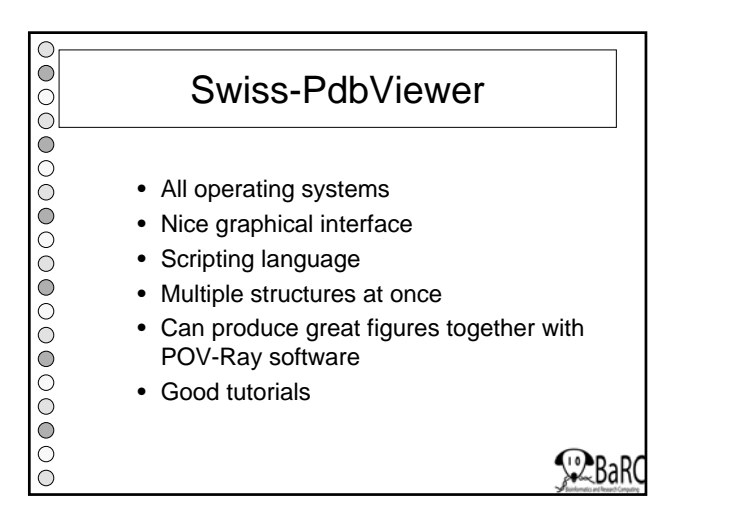

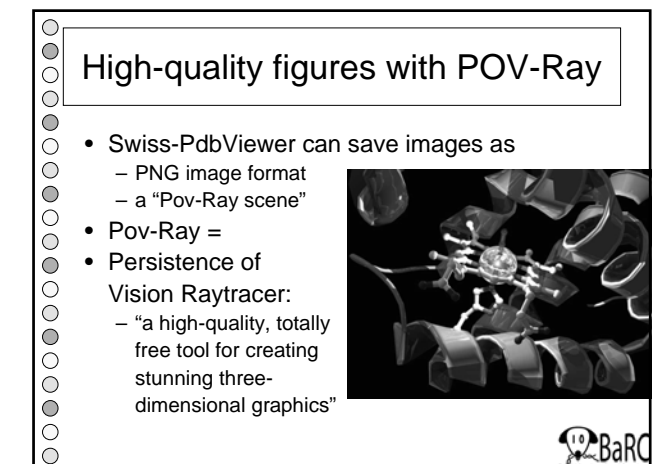

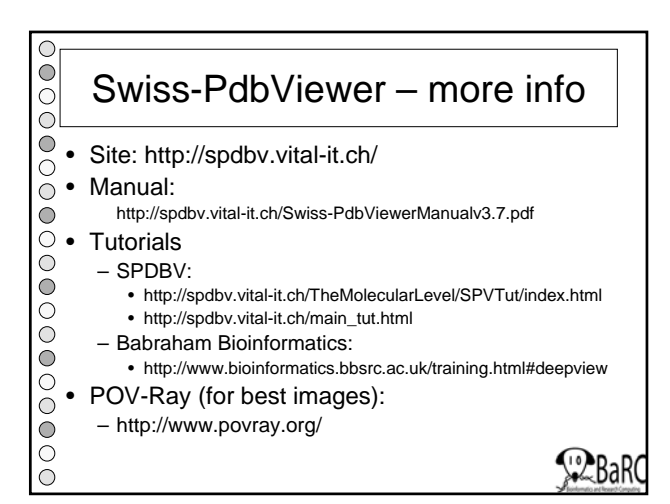

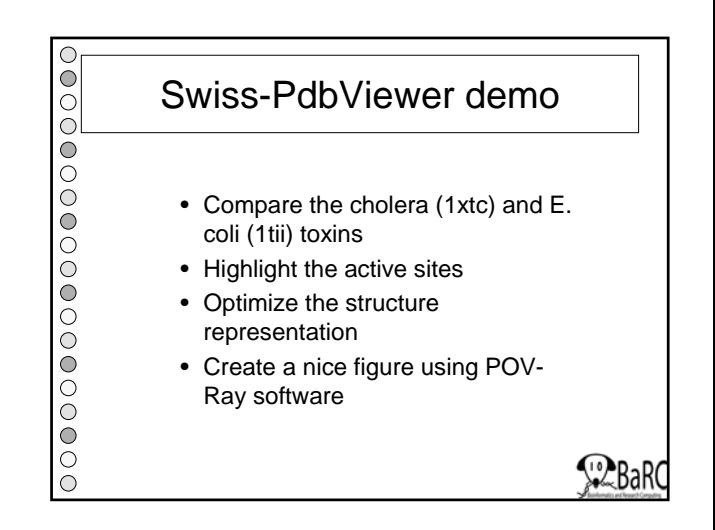

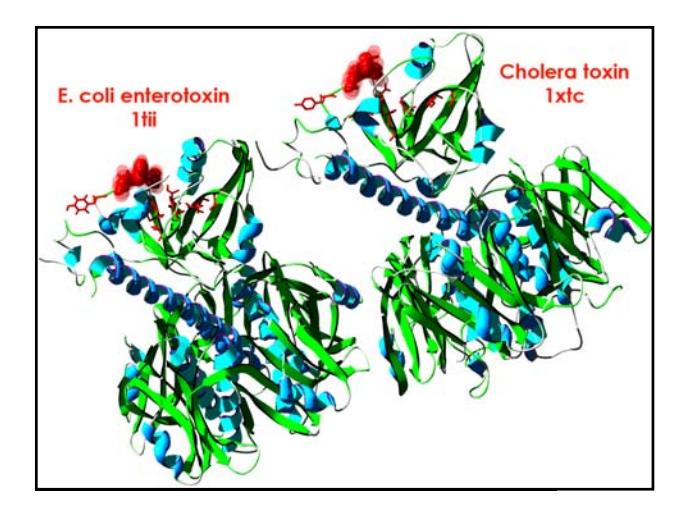

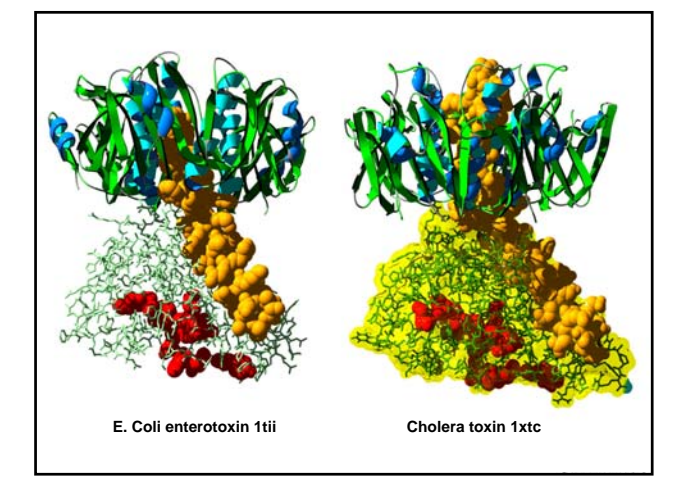

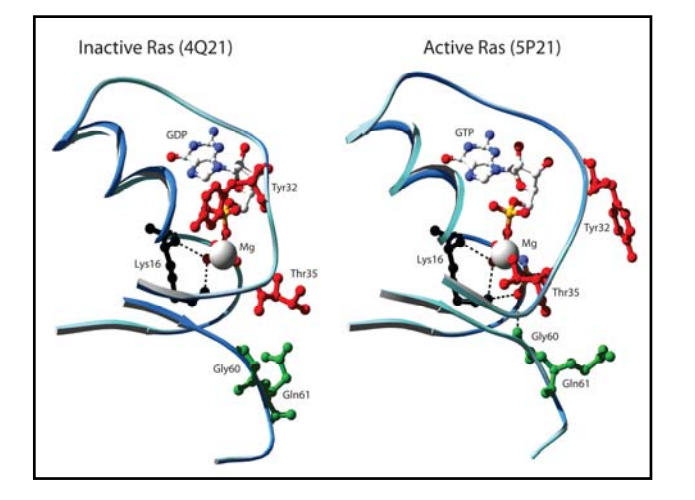

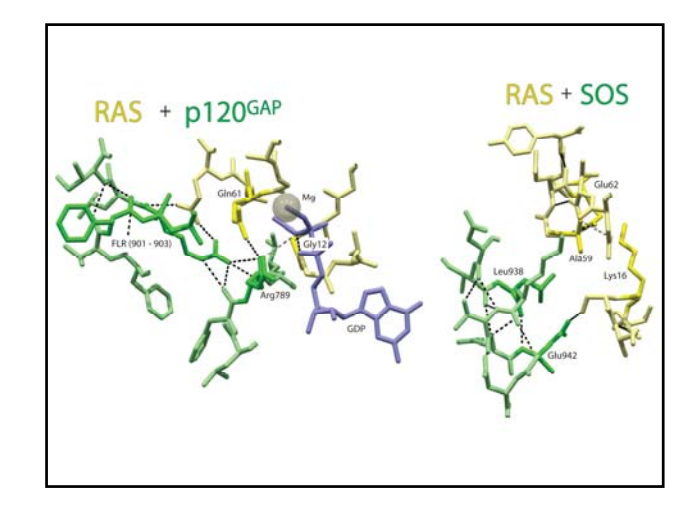

## **Protein Structure Viewers Hot Topics – March 2009**

## **Swiss-PdbViewer demo**

- 1. Open (or import) cholera toxin (1xtc) PDB file.
- 2. Browse main interface

 Rotate, translate zoom Display  $\rightarrow$  Render in Solid 3D Wind (windows)  $\rightarrow$  Control Panel, Alignment

- 3. Select by chain or atoms, and/or using Select menu
- 4. Browse Control Panel

 Chain, secondary structure, group, show (ball and stick), side (chain), label, surface (::v), ribbon, color, backbone/side chain/etc.

- 5. Preferences (Prefs) menu
- 6. Change 5 chains of ring (DEFGH) into ribbons Prefs  $\rightarrow$  colors
- 7. Change chain C to orange space-filled
- 8. Make molecular surface of chains AC Prefs  $\rightarrow$  Surfaces Check "Ignore Selected Residues" Transparency (1 - 100)  $\rightarrow$  90 Tools  $\rightarrow$  Compute Molecular Surface
- 9. Select active site residues and show as red space-filled atoms
- 10. Save layer (File  $\rightarrow$ )
- 11. Save Pov-Ray Scene (File  $\rightarrow$ )
- 12. Open (or import) E. coli enterotoxin (1tii) PDB file.
- 13. Browse new display options: Control Panel  $\rightarrow$  pull-down menu for structure selection Visible? Can move?
- 14. Fit  $\rightarrow$  Iterative Magic Fit (and then separate)
- 15. Select active residues and change to space-filling Look at Alignment
- 10. Save Project (File  $\rightarrow$ )
- 11. Save Pov-Ray Scene (File  $\rightarrow$ )
- 12. Go to POV-Ray (or open \*.pov file) and Run, generating image of desired size.